"2017 - AÑO DE LAS ENERGÍAS RENOVABLES" I

I

, I

ļ.

I

I

ļ.

I

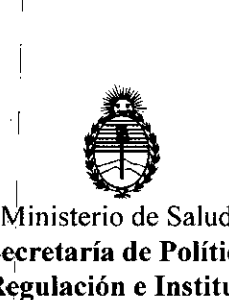

Secretaría de Políticas. Regulación e Instítutos A.N.M.A.T.

DISPOSIGIÓN N°  $1036$ 

BUENOSAIRES, 3.1 *ENE.* **20n ¡**

VISTO el Expediente N° 1-47-0000-12896-12-7 del Registro! de esta Administración Nacional de Medicamentos, Alimentos y Tecnología Médica (ANMAT), y I

#### CONSIDERANDO:

Que por las presentes actuaciones HORACIO G. J. BONTTI solicita se aut<sup>i</sup>orice la inscripción en el Registro Productores y Productos de Tecnología I Médica (RPPTM) de esta Administración Nacional, de un nuevo producto médico.

Que las actividades de elaboración y comercialización de productos I 1980 - An Dùbhlachd an Dùbhlachd an Dùbhlachd an Dùbhlachd an Dùbhlachd an Dùbhlachd an Dùbhlachd an Dùbhlac médicos se encuentran contempladas por la Ley 16463, el Decreto 9763/64, y  $\mathbf{I}$ MERCOSUR/GMC/RES. Nº 40/00, incorporada al ordenamiento jurídico nacional l'antico della contra della contra della contra della contra della contra della contra della contra della cont<br>L'antico della contra della contra della contra della contra della contra della contra della contra della cont por Disposición ANMAT N° 2318/02 (TO 2004), y normas complementarias.

1 'n verskap is de oarden wurdt de oarden wurdt de oarden wurdt de oarden wurdt de oarden wurdt de oarden wurd

Que consta la evaluación técnica producida por la Direccióh Nacional d l Productos Médicos, en la que informa que el producto estudiado reúne los requisitos técnicos que contempla la norma legal vigente, y que los establecimientos declarados demuestran aptitud para la elaboración y<sup>|</sup> el control de calidad del producto cuya inscripción en el Registro se solicita.

médico objeto de la solicitud. Que corresponde autorizar la inscripción en el RPPTM del producto I

I Que se actúa en virtud de las facultades conferidas por el Decreto Nº 1490/92 y Decreto Nº 101 del 16 de diciembre de 2015

1

"2017 - AÑO DE LAS ENERGÍAS RENOVABLES"

DISPOSICIÓN Nº 1038

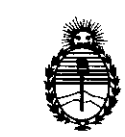

Ministerio de Salud Secretaría de Políticas. Regulación e Institutos **A.N.M.A.T.** 

Por ello:

EL ADMINISTRADOR NACIONAL DE LA ADMINISTRACIÓN NACIONAL DE

 $\epsilon$  ,  $\alpha$ 

MEDICAMENTOS, ALIMENTOS Y TECNOLOGÍA MÉDICA

#### DISPONE:

ARTÍCULO 1º .- Autorízase la inscripción en el Registro Nacional de Productores y Productos de Tecnología Médica (RPPTM) de la Administración Nacional de Medicamentos, Alimentos y Tecnología Médica (ANMAT) del producto médico marca LADIE, nombre descriptivo EQUIPO PARA OTOEMISIONES ACUSTICAS y nombre técnico Dispositivo para Tamizaje de la Función Auditiva, de acuerdo con lo solicitado por HORACIO G. J. BONTTI, con los Datos Identificatorios Característicos que figuran como Anexo en el Certificado de Autorízación e Inscripción en el RPPTM, de la presente Disposición y que forma parte integrante de la misma.

ARTÍCULO 2º - Autorízanse los textos de los proyectos de rótulo/s y de instrucciones de uso que obran a fojas 177 y 178 a 215 respectivamente.

ARTÍCULO 3º .- En los rótulos e instrucciones de uso autorizados deberá figurar la leyenda: Autorizado por la ANMAT PM-1147-7, con exclusión de toda otra leyenda no contemplada en la normativa vigente.

ARTÍCULO 4º .- La vigencia del Certificado de Autorización mencionado en el Artículo 1º será por cinco (5) años, a partir de la fecha impresa en el mismo.

ARTÍCULO 5º .- Regístrese. Inscríbase en el Registro Nacional de Productores y Productos de Tecnología Médica al nuevo producto. Por el Departamento Mesa de

 $\overline{\phantom{a}}$ 

"2017 - AÑO DE LAS ENERGÍAS RENOVABLES"

**DISPOSICIÓN Nº** 

 $\mathbf 1$ 

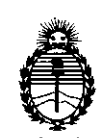

Ministerio de Salud Secretaría de Políticas. Regulación e Institutos A.N.M.A.T.

Entradas, notifíquese al interesado, haciéndole entrega de copia autenticada de la presente Disposición, conjuntamente con su Anexo, rótulos e instrucciones de uso autorizados. Gírese a la Dirección de Gestión de Información Técnica a los fines de confeccionar el legajo correspondiente. Cumplido, archívese. Expediente Nº 1-47-0000-12896-12-7

 $\mathcal{L}$ 

ç.

DISPOSICIÓN Nº

**OSF** 

1038

Dr. ROBERTO LEDE Subadministrador Nacional A.N.M.A.T.

#### LADIE – EQUIPO DE OTOEMISIONES Anexo III-B PROYECTO DE ROTULO,  $\sum_{i} \exp\left\{\mathbf{X}_i\right\}$

# $3$  1 ENE. 2017

 $105$ 

POLIO

 $\begin{array}{c} \begin{array}{c} \begin{array}{c} \begin{array}{c} \end{array} \\ \begin{array}{c} \end{array} \end{array} \end{array}$ 

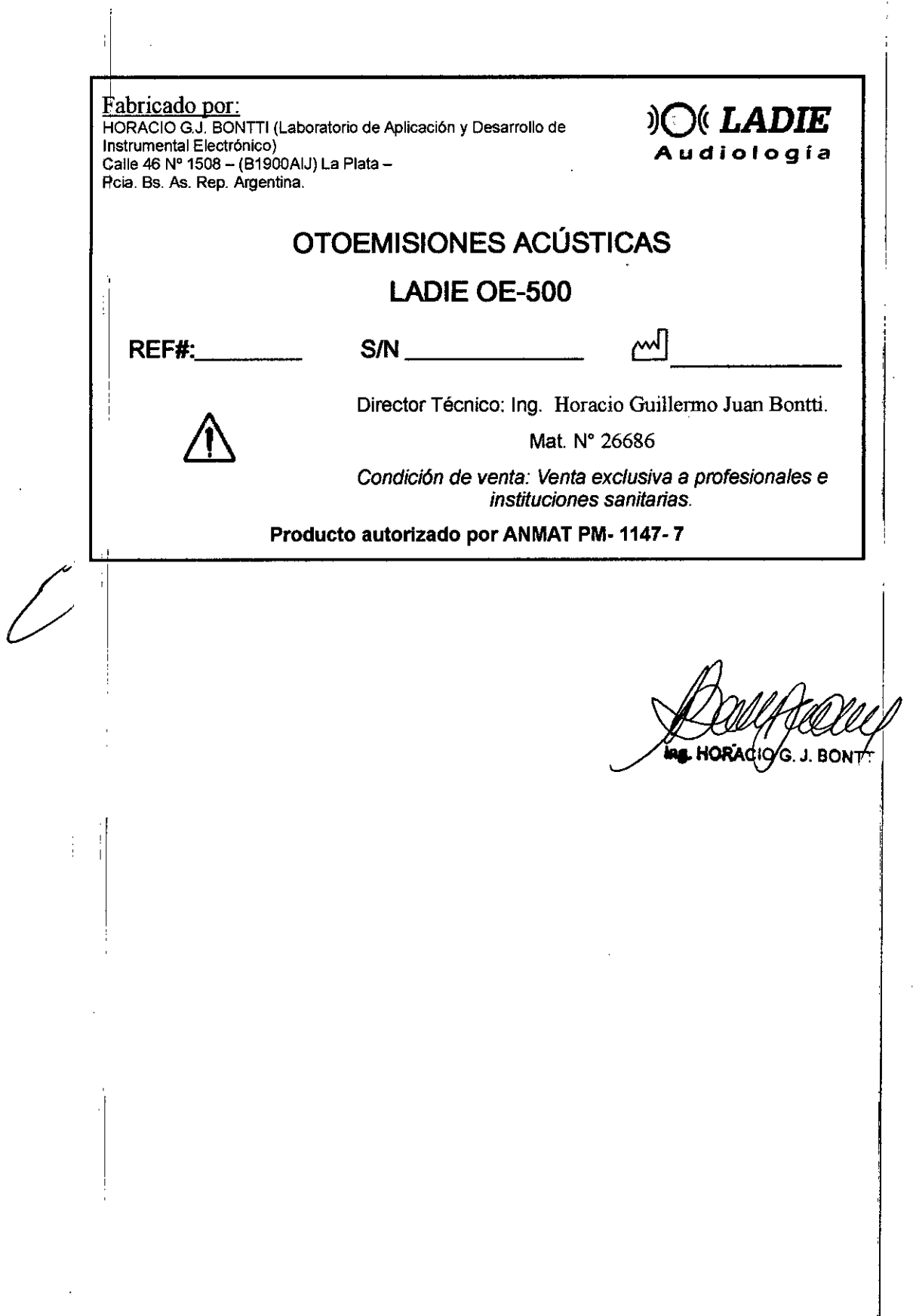

 $J_{\rm v}$ 

Anexo III-B Instruccione

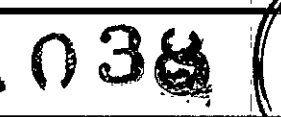

)©( **LADIE** Audiologl~

I

178

òī

Fabricado por: HORACIO G.J. BONTTI (Laboratorio de Aplicación y Desarrollo de Instrumental Electrónico) Calle 46 Nº 1508 - (B1900AIJ) La Plata -Pcia. Bs. As. - Rep. Argentina.

#### **OTOEMISIONES ACÚSTICAS LADIE OE-500**

Director Técnico: Ing. Horacio Guillermo Juan Bontti.

Mat. N" 26686

*Condición de venta: venta exclusiva* a *rofesionales* e *instituciones sanitarias.*

**Producto autorizado or ANMAT PM-1147-** 7 <sup>J</sup>

# *1 Saludo*

I

<sub>i</sub>Felicitaciones por la adquisición del equipo de Otoemisiones Acústicas OE-500

Usted posee ahora un instrumento de gran calidad. Cuenta ahora tambiéh, con un respaldo técnico que le asegurará el servicio y la calibración de su instrumento.

El equipo se alimenta con dos baterías AA que se encuentran en el interior del mismo y se pueden cambiar de manera muy fácil desmontando el gabinete. I

Este equipo fue desarrollado para ser utilizado con una computadora con el software LADIE jOAE (provisto con el equipo) instalado en ella. Además, es necesario que la computadora posea un enlace "Bluetooth" para realizar la comunicación entre ésta y el equipo de Otoemisiones Acústicas.

Con este equipo médico podrá realizar con rapidez estudios de Otoemisiones Acústicas de productos de distorsión (DPOAE) en las siguientes frecuencias nbminales: 2000 Hz, 3000 Hz, 4000 Hz, 5000 Hz 6000 Hz. Además, usted podrá definir los valores de los siguientes parámetros para la aprobación de los estudios: nivel de la OE, nivel del Ruido, diferencia entre el nivel de la OE y del Ruido y el porcentaje de muestras rechazadas.

El OE-500 es fácilmente transportable, de manejo muy simple y su pequeño tamaño y reducido peso lo hacen totalmente portátil.

 $\hat{\mathcal{L}}^{\cdot}$ 

mg. HORAC.O'G. J. BONTTI

Págiha ∤i de 38

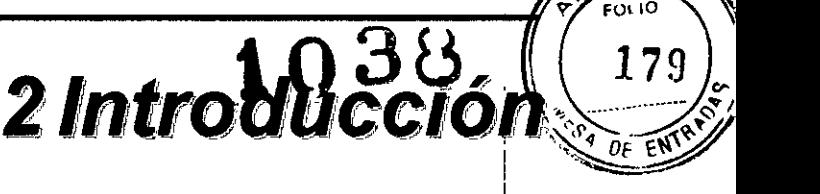

*V* **FOllO <sup>1</sup>**

I

El OE-500 es un equipo de Otoemisiones Acústicas para reconocimientos auditivos. Las otoemisiones acústicas indican que la función de las células ciliadas externas es normal y que la audición es normal. No obstante, el algoritmo APTO de este equipo no debe considerarse un factor determinante de audición normal ya que el criterio APTO no deberá, por tanto, descartar ningún indicio que pudiera ser sospechoso de problemas auditivos. En caso de existir dudas sobre la audición del paciente, es recomendable realizar una evaluación auditiva completa. Asimismo, un resultado NO APTO no se Puede traducir en la existencia de problemas auditivos, pero sí será conveniente realizar una evaluación auditiva completa posteriormente.

#### *2.1 ¿Quésonlas OEA?*

Las DPOAE (otoemisiones acústicas de producto de distorsión) son sonidos emitidos por la cóclea en respuesta a una estimulación con dos tonos puros de frecuencias distintas (F1 y F2). El sonido generado por la cóclea como resultado de esta estimulación será de un sonido de frecuencia igual a 2F1-F2.

Estas otoemisiones acústicas son sonidos producidos por las células ciliadas externas únicamente, ubicadas en la cóclea y dicha presencia significa que estas células están funcionando normalmente. A pesar de que no brindan información sobre; el funcionamiento de las células ciliadas internas o de la capacidad auditiva del paciente, éste estudio suele ser útil para identificar problemas auditivos. De todas maneras, aquellos pacientes que no superen la prueba deberán recurrir a un médico o espedialista para realizarse a otra prueba de screening u otra prueba auditiva mas completa.

#### *2.2 Funcitnamiento del Equipo*

El OE-500 es un equipo rápido y portátil de OEA diseñado para realizar en forma rápida pruebas auditivas y proporcionar información sobre las otoemisiones acústicas de productos de distorsión (DPOAE) en distintas frecuencias. Estas proporcionan resultados objetivos de la función de las células ciliadas externas mediante el registro de emisiones cocleares.

El OE-500 esta compuesto de la unidad principal portátil, con conectividad Bluetooth para poder realizar la conexión con una computadora, y la probeta para realizar los estudios. Además se otorgan con el equipo varios modelos de diferentes tamaños de ojivas o "Tips" desechables de un solo uso para poder colocarlos en la punta de la probeta para ser insertado en el canal auditivo del paciente.

El equipo, a su vez se entrega con el Software jOAE que deberá ser instalado en una computadora con conectividad Bluetooth para poder realizar la carga de pacientes, determinar los parámetros de aceptación, realizar los distintos estudios de DPOAE y , In the contract of the contract of the contract of the contract of the contract of the contract of the contract of the contract of the contract of the contract of the contract of the contract of the contract of the cont

<u>I i svjetski staroči i svjetski staroči i svjetski staroči i svjetski staroči i svjetski staroči i svjetski s</u>

 $\mathcal{L}% _{M_{1},M_{2}}^{\alpha,\beta}(\varepsilon)=\mathcal{L}_{M_{1},M_{2}}^{\alpha,\beta}(\varepsilon)$ 

i

 $180\,$ 

ÖΕ

visualizarlos en pantalla para luego almacenarlos en la base de datos prop<br>primirlos en cualquier impresora configurada en su PC.<br>2.3 *i*<sub>C</sub> Como se miden las OEA?<br>**1.0 38.** primirlos en cualquier impresora configurada en su PC.

### 2.3 ¿Como se miden las OEA?

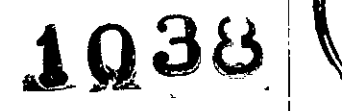

#### 2.3.1 Como colocar la Probeta

Para realizar los estudios de otoemisiones acústicas DPOAE es necesario previamente Hacer una inspección visual del canal auditivo del paciente para elegir la ojiva adecuada (también llamadas "TIPS") que se colocará en la punta de la Probeta del equipo para que selle bien en el canal auditivo. Para colocar la ojiva en la Probeta es necesarib empujar suavemente y girar en sentido horario (debido a que si se gira en sentido antihorario puede llegar a desenroscarse la puntera de la probeta) hasta que haga tope con el cuerpo de la Probeta.

Una vez<sup>l</sup> realizado esto, se procederá a colocar la Probeta en el canal auditivo insertándolo correctamente y en la profundidad adecuada para que selle bien. No intente utilizar otro tipo de ojivas que no sean las indicadas para este equipo. Eh caso de que necesite cambiar el tipo de ojiva, sujete ésta por su base y gire cuidadosamente en sentido horario para extraerla. En ese momento la Probeta está lista para ser utilizada. I $\vert$ 

Las ojivas son desechables y deben reemplazarse con cada paciente. No las limpie o reutilice.!

## 2.3J *Como funciona el Otoemisor*

;'

I El procesador integrado en el equipo emite, a través de dos micro parlantes ubicados en la Probeta que se coloca en el canal auditivo, dos tonos puros de frecuencias distintas (F1 y F2) para las DPOAE. La probeta a su vez tiene incorporado un micrófono para medir el sonido en el canal auditivo para luego procesar mediante una FFT para filtrar la señal e iniciar su conversión hacia bandas de frecuencia estrecha. La intensidad de estas emisiones se analiza para separar el ruido de la emisión. El OE-500 permite determinar y configurar las frecuencias y el nivel sonoro (SPL) de los tonos de prueba y el tiempo promedio utilizado para procesar las señales.

 $\frac{1}{2}$ ~-- -----==---=-

I

 $B$  Partes constitutivas<sup>181</sup> 3~ ,,-*t* \*\*\* OF ENTRY  $1038$ **OE.500 Sistema de lIIIIIIuaci6n de OtoetnlalllnlllS ACUlItk;.1I** *Manual dfi /hilarlo* - Manual de Usuario **IQI** LADIE<br>Avenuente CD con el Software jOAE - - - • I

- Equipo OE-500

Probeta

- Set de Ojivas

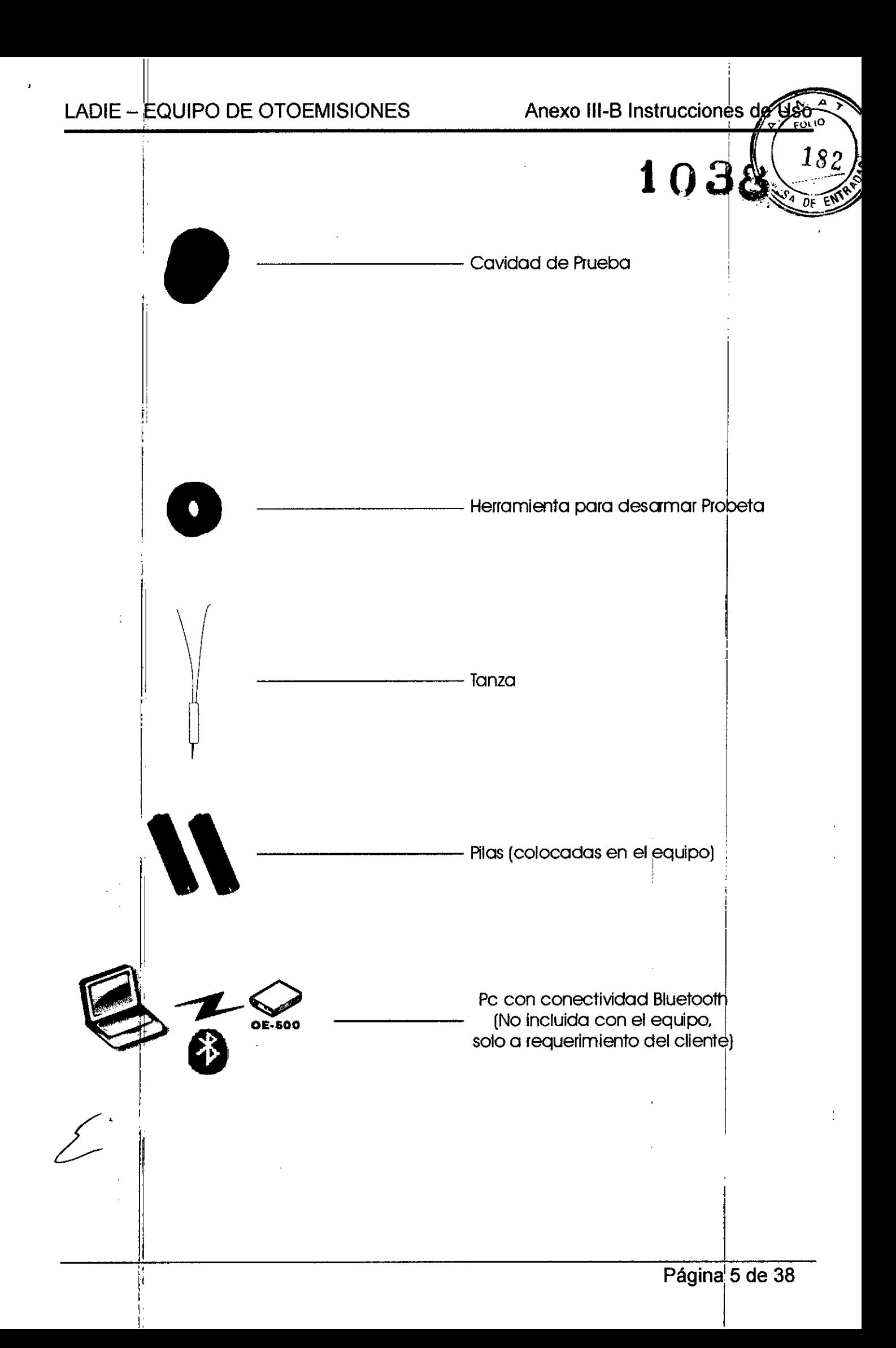

#### $\cdot$   $\cdot$   $\cdot$   $\cdot$ LADIE – EQUIRO DE OTOEMISIONE

\

Anexo III-B Instrucciones de Uso

4 Descripcio

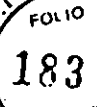

 $\sim$ 

F ! ,

# *4.1 Panel frontal OE-SOO.* . ,,~.\~ ." ..

En la Figura 3-1.se muestra un esquema con las indicaciones del Panel Frontal<br>. A continuación se detallan cada una de ellas.

- 1. **Encendido**: indicadór de encendido / apagado del equipo
- 2. P**robeta:** para la conexión de la probeta del equipo de Otoemisiones Acústicas

#### I *r-,* 4.2 *Panel p'osterior OE-500*

En la Figura 3-2 se muestra un esquema con las indicaciones del panel posterior (trasero),  $\begin{bmatrix} 1 \end{bmatrix}$ 

A continuación seldetallan cada una de ellas.

- 1. Antena: antena Bluetooth que permite la conectividad entre el equipo y la computadora con el software JOAE-500 instalado en ella.
- 2. Apagar: permite el apagado el equipo.
- 3. Encender: permite el encendido el equipo.

#### 4.3 Probeta armada

tin la Figura 3-3 se $\parallel$ muestra la Probeta del equipo.

A continuación se detallan cada una de las partes:

- 1. Ojiva (Tip): vienen de diferentes tamaños para asegurar la correcta colocación de la probeta en el conducto auditivo.
- 2. Probeta.
- 3. Conector macho de la Probeta: para la conexión de la Probeta al equipo.

#### I *4.4 Probeta¡ desarmada*

I 1

 $\sim$   $\sim$ 

En la Figura 3-4 se muestra la Probeta desarmada con las indicaciones de cada uno de sus componentes!

I <sup>l</sup>' A continuación se detallan cada uno de ellos:

Pagina 6 de 38

*I \* \1

Si la versión de JAVA de su PC no es compatible, instale la versión que corresponde  $\alpha$ a su sistema operativo; que se encuentra en el CD de instalación.

Una vez realizado el paso anterior, ejecute el instalador haciendo doble click en E chivo "joae\_installer.exe" que se encuentra en el CD y siga las instrucciones que aparecen en pantalla hasta completar la instalación.

El CD de instalación contiene un archivo con la curva de calibración del equipo, el instalador da la opción de instalar la curva de calibración durante el proceso de instalación. Si no selecciono esta opción, debe copiar el archivo en forma manual.

 $\frac{1}{2}$  I is the set of  $\frac{1}{2}$  in the set of  $\frac{1}{2}$  in the set of  $\frac{1}{2}$  is the set of  $\frac{1}{2}$  in the set of  $\frac{1}{2}$  is the set of  $\frac{1}{2}$  is the set of  $\frac{1}{2}$  is the set of  $\frac{1}{2}$  is the set of  $\frac$ Para esto copie el archivo "mic.ser", que se encuentra en el CD, en la sub carpeta "dat" que se encuentra en la ruta donde eligió instalar el programa. Por default esta carpeta se encuentra en "C:\Archivos de programa\joae\dat".

Al ejecutar la aplicación por primera vez, puede aparecer un cartel preguntando "si desea copiar la base de datos existente". Esto significa que la aplicación no tiene base de datos aun.

Si presiona "Si", se buscará en la PC una base de datos existente de una versión anterior instalada en otra carpeta y copiara dicha base de datos a la versión instalada actualmente.

Si presiona "No", se creara una base de datos nueva.

#### *5.4 Instalación del equipo OE-500* **en** *eljOAE* <sup>I</sup>

. The contract of the contract of the contract of the contract of the contract of the contract of the contract of the contract of the contract of the contract of the contract of the contract of the contract of the contrac Con el equipo OE-500 encendido, inicie la aplicación jOAE en la PC. Si el dispositivo se encuentra en el puerto de comunicaciones por definición del jOAE, en la parte de abajo de la ventana principal debe aparecer lo siguiente: "Dispositivo: encendido" y. además indicará el porcentaje de carga de la batería interna. En caso de que esto no suceda, deberá ir a "Ajustes  $\rightarrow$  Configuración" y seleccionar en forma manual el puerto en que se encuentra el dispositivo y presionar el botón "OK".

Una vez que cierre la aplicación ya no deberá nuevamente reconfigurar el puerto de comunicación. En este punto el software jOAE y el equipo están emparejados en un único puerto de comunicaciones y está todo preparado para ser utilizado! ¡

#### *5.,5 Desinstalación de jOAE*

In the second contribution of the second contribution  $\mathcal{L}^{\mathcal{L}}$  , we can expect the contribution of the second contribution of the second contribution of the second contribution of the second contribution of the sec Para desinstalar el jOAE debe ejecutar el archivo *uninstaller.jar* que se encuentra en la carpeta: *C:\joae\Uninstaller* y seguir los pasos que se indican a continuación en el desinstalador.

I

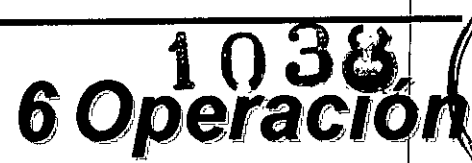

**FOLIO** 

ПË

'1 Una vez que inicia la aplicación jOAE, en el lado izquierdo de la pantalla inicial (ver Figura 5-1) se encontrarán las solapas con las diferentes vistas de la aplicación. Estas se describen a continuación:

- **Otoemisiones** (por defecto al abrir la aplicación): en esta pantalla se verá los estudiosl al momento de ser realizarlos con sus gráficos y valores obtenidos desde el equipo.
- **Perfil de estudio:** en esta pantalla se podrán agregar, modificar o eliminar los perfiles que se deseen para luego utilizarlos en los estudios. Estos perfiles definen los parámetros de funcionamiento y los criterios de aceptación / rechazo que utilizará la aplicación para realizar los estudios. I
- **Datos:** en esta pantalla se administrarán los datos de los pacientes y sus estudios. Desde aquí se tendrá acceso a todos los datos guardados de pacientes de tal manera que se puedan modificar, eliminar o agregar nuevos
- Reporte: en esta pantalla se podrá visualizar el reporte de cualquier estudio que haya sido guardado en la aplicación, permitiendo exportar dicho informe a formato PDF o enviar a una impresora para obtener una copia en papel.  $\frac{4}{10}$

'1 il I1  $^{\circ}$ 

'1

#### LADIE - EQUIPO DE OTOEMISIONES

#### Anexo III-B Instrucciones de

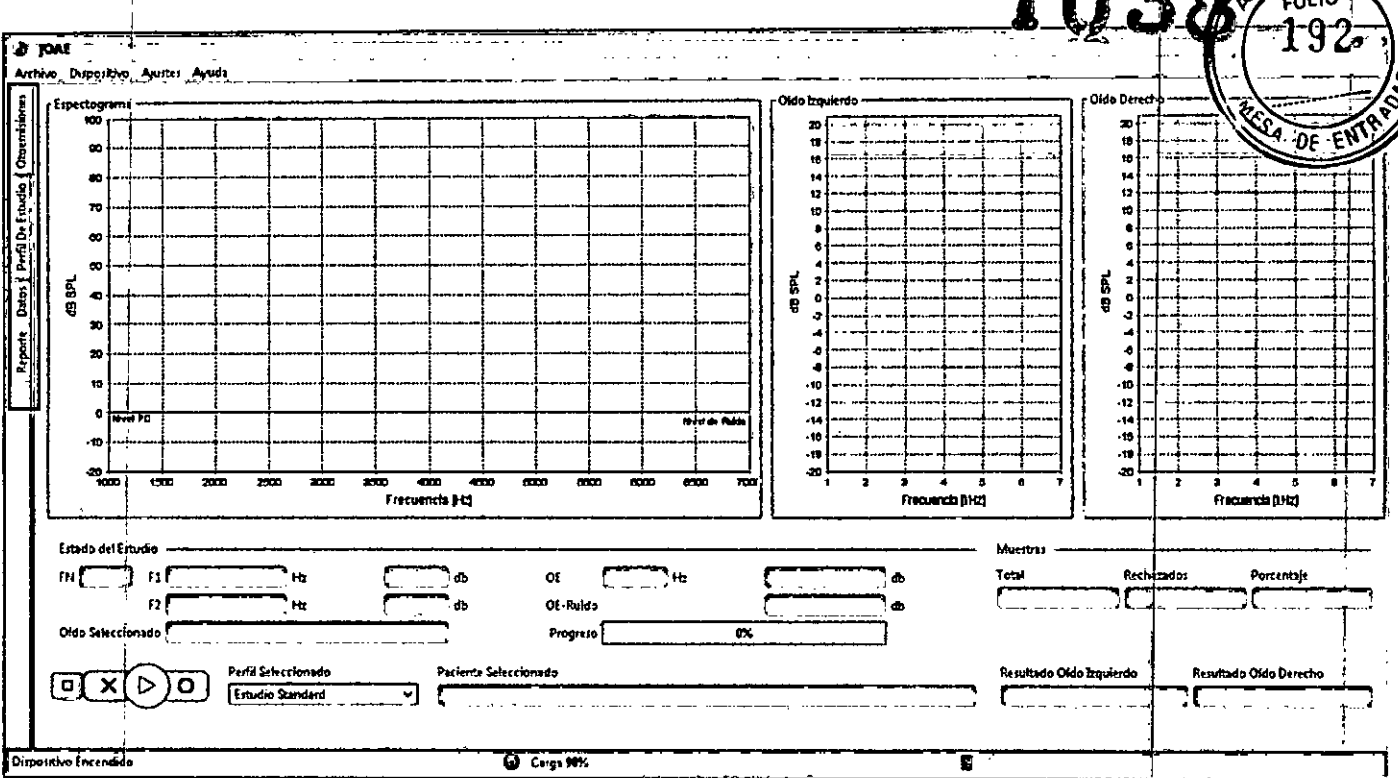

Figura 5-1. Pantalla inicial del programa iOAE. Solapas con las diferentes vistas de la aplicación marcadas en rojo

En la parte de abajo de esta pantalla se indicará el estado del equipo de Otoemisiones Acústicas. La información presentada es la siguiente:

- Dispositivo: indica si esta encendido o apagado el equipo.
- Carga: indica el estado de la batería del equipo en porcentaje.

En los siguientes apartados explicaremos por separado, cada una de estas solapas.

#### 6.1 Solapa "Otoemisiones"

Previo a la ejecución del estudio, deberá haber creado un nuevo paciente (o seleccionado uno existente) desde la solapa "Datos" y haber elegido el perfil que utilizará desde el menú desplegable "Perfil Seleccionado".

Una vez elegido el paciente, este aparecerá en "Paciente seleccionado" y el estudio creado aparecerá en la zona superior izquierda de la pantalla.

El estudio se realizará un oído a la vez, eligiendo previamente en cual de ellos se lo realizará mediante los botones izquierdo  $\mathbf{X}_{\perp}$ o derecho $\mathbf{Q}_{\perp}$  dicha selección se indicará en el recuadro llamado "Oído Seleccionado".

En la Figura 5-2 se muestra lo descripto.

LADIE – EQUIPO DE OTOEMISIONES

Anexo III-B Instrucciones de Uso

 $\mathbf{N}_1$ 

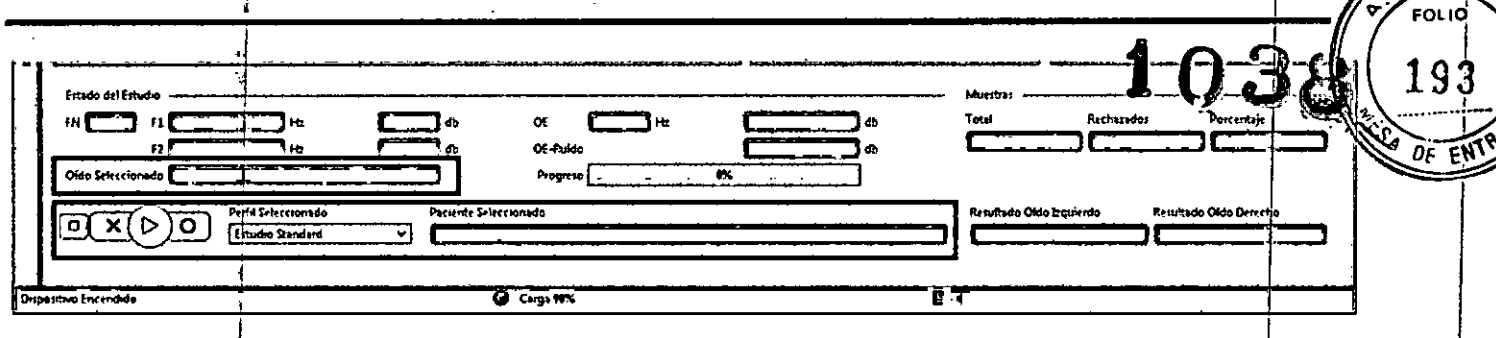

Figura 5-2. Solapa "Otoemisiones" - Selección de Oído.

Una vez realizada la selección anteriormente mencionada, se procederá a iniciar el estudio oprimiendo el botón  $\mathsf{P}$ .

Concluido el estudio en un oído y en caso de querer ejecutarlo en el otro, primero deberá seleccionarlo y luego oprimir nuevamente el botón [2].

lestudio finalizado aparecerá en pantalla de la siguiente manera:

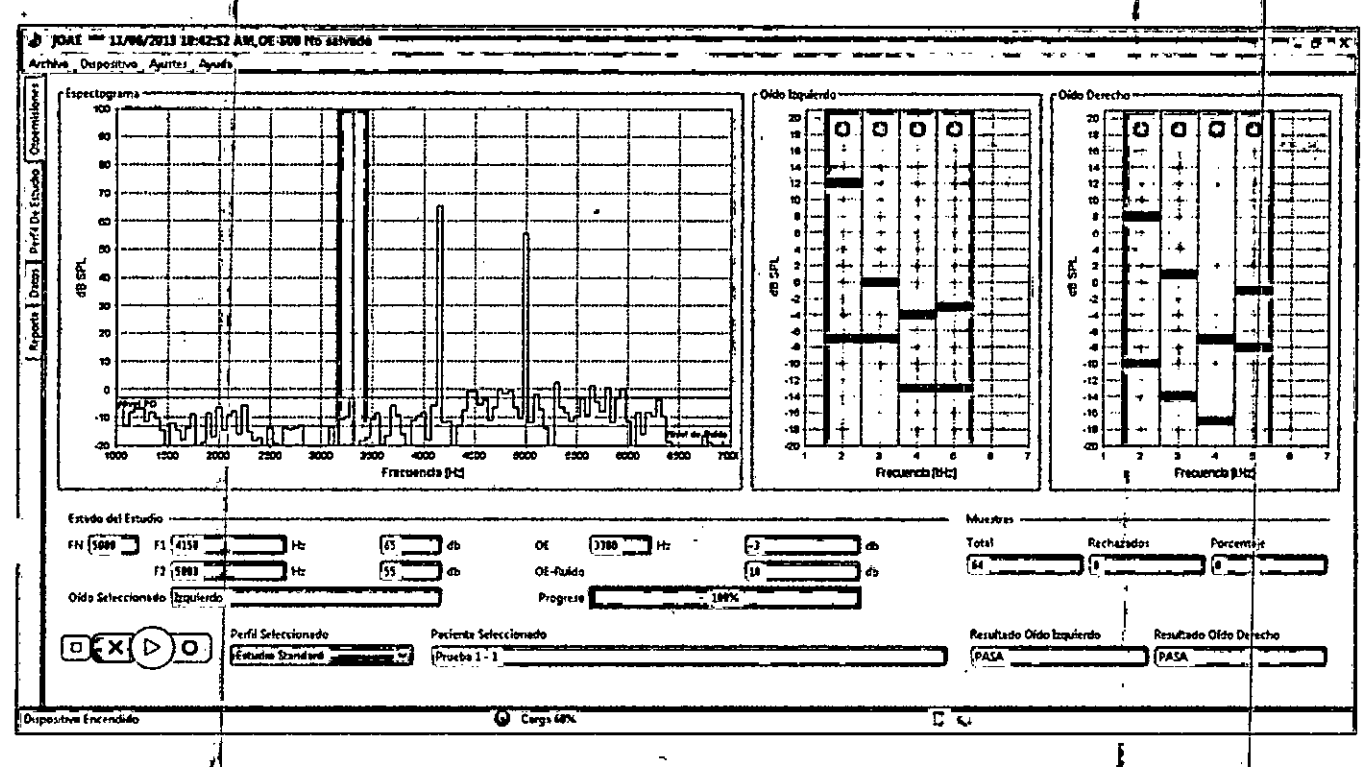

Figura 5-3. Resultado de un estudio en ambos oídos

En los gráficos que arroja el estudio (ubicados a la derecha de la pantalla) en cada frecuencia evaluada se muestra en rojo (si es el oído derecho) o en azul (si es el oído izquierdo) el nivel de la DPOAE (otoemisión acústica por producto de distorsión). Los niveles de ruido en cada frecuencia evaluada se mostrarán en gris. Si el estudio en una frecuencia determinada PASA, se mostrará el resultado con un fondo verde claro, si NO PASA se mostrará con fondo rojo claro y si arroja como resultado un WARNING será con fondo amarillo claro. Además, con el test finalizado, al hacer click con el cursor del Mouse encima de una de estas barras del estudio, en el espec-

Pagina 16 de 38

trograma ubicado a la izquierda de la pantalla se podrá visualizar el prome espectrograma para la frecuencia seleccionada.

A continuación, se indican en la Figura 5-4 que significa cada unas de las indicaciones del espectrograma.

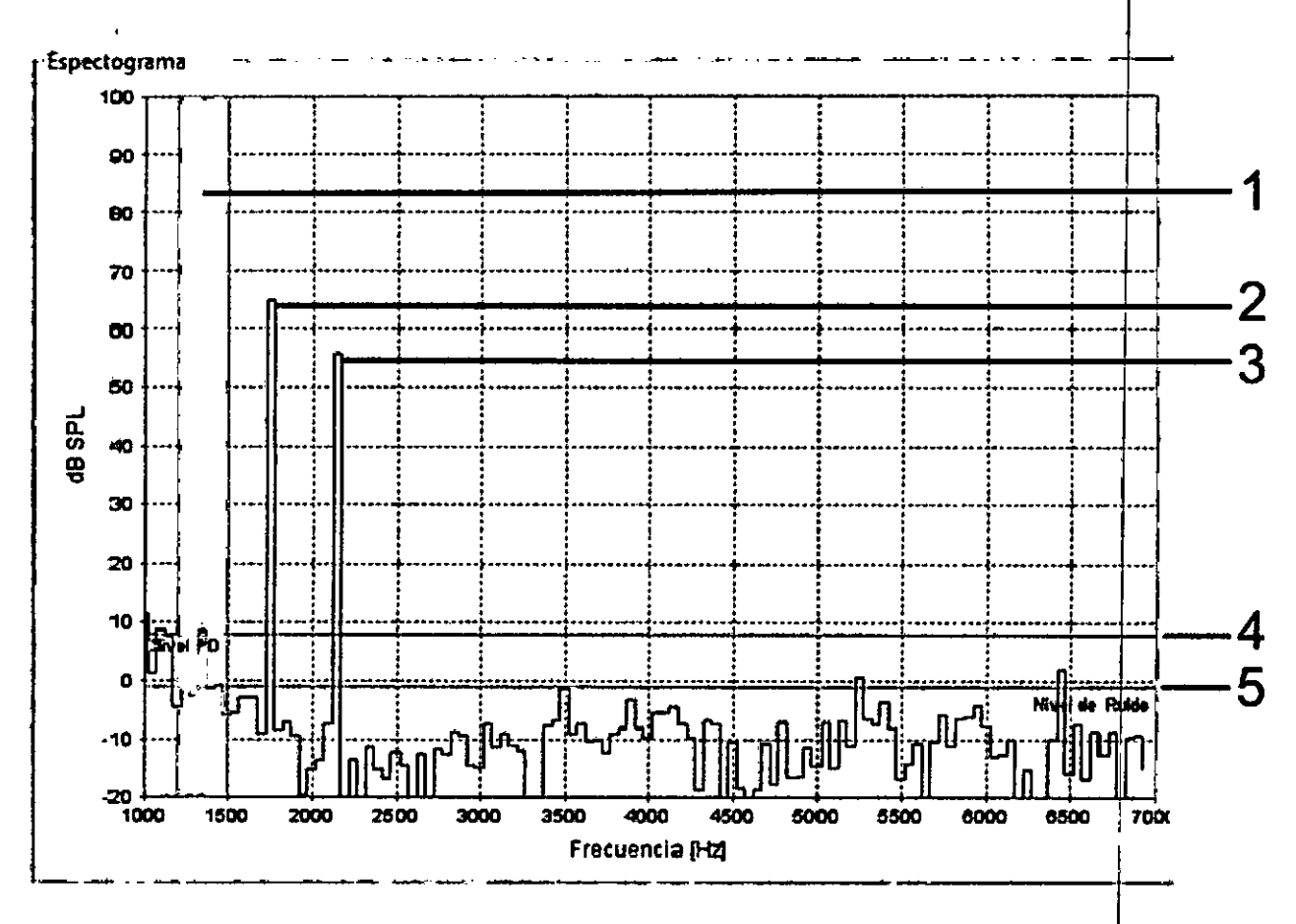

Figura 5-4. Detalle del Espectrograma.

- 1. Area amarilla: En esta banda se está realizando el estudio. Dentro de ésta es donde se está analizando la DPOAE y el ruido asociado a la frecuencia en estudio.
- 2. Frecuencia 1 emitida por el OE-500. En este caso su valor 65dBSPL en 1750 Hz.
- 3. Frecuencia 2 emitida por el OE-500. En este caso su valor 55dBSPL en 2150 Hz.
- 4. Nivel de la DPOAE. En este caso su valor es 8 dBSPL en 1350 Hz.
- 5. Nivel del Ruido. En este caso su valor es -1dBSPL alrededor de 1350 Hz.

Una vez que el test ha sido realizado para el o los oídos deseados, se procederá a guardarlo desde el Menú "Archivo - Guardar Estudio" como lo indica la Figura 5-5.

Página 17 de 38

1038

**FOLID** 

 $195\,$ 

 $\sqrt{1 + 40}$ 

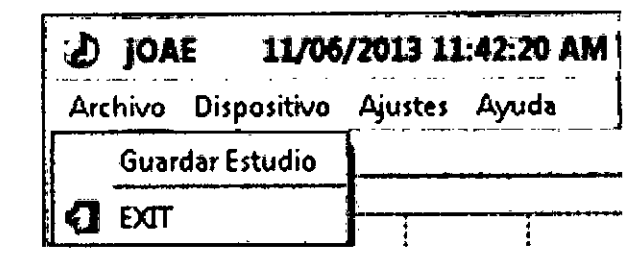

Figura 5-5. Guardar Estudio realizado.

Luego de esta acción ya se tiene en la base de datos la información del estudio guardado (imágenes, valores, resultados, perfil de estudio con el cual se ejecutó y los datos de la prueba que haya completado en la solapa "Datos").

Por último, en caso de haber omitido guardar el test, el programa le sugerirá guardarlo cuando se cambie de Paciente o de Perfil.

#### 6.2 Solapa "Perfil de Estudio"

En esta solapa se podrán configurar rápidamente los diferentes parámetros que el profesional crea necesarios a la hora de realizar el estudio. A continuación en la Figura 5-6 se muestra dicha pantalla.

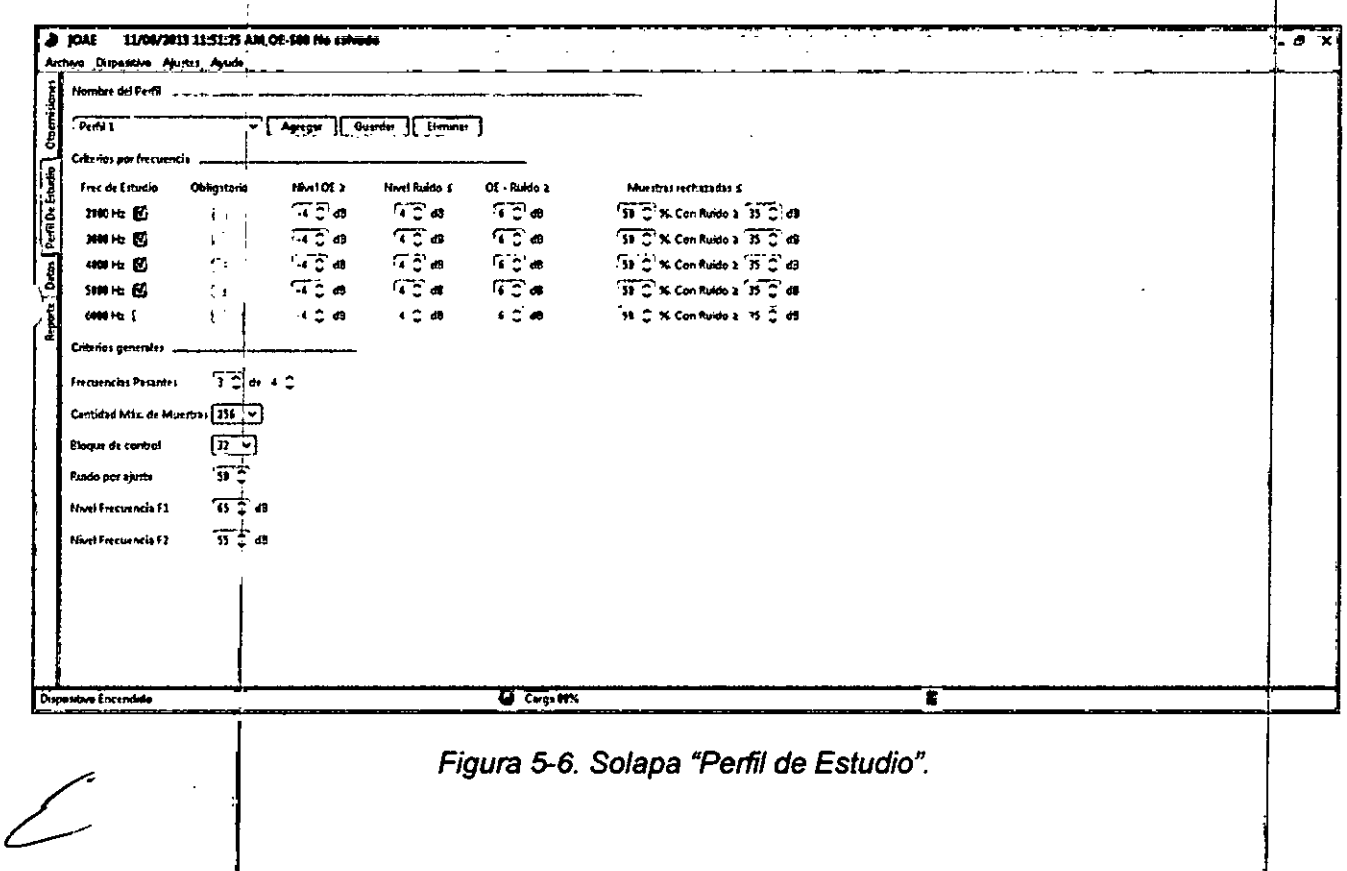

Al iniciar el programa por primera vez, en "Nombre de Perfil" aparecerá "Estudio Standard" que es el perfil establecido por defecto.

 $1 \bigcup \bigcup \{1\}$  6  $1 \bigcup \bigcup \{3\}$  6  $1 \bigcup \{1\}$  6  $1$ Para agregar un nuevo perfil se deberá presionar el botón "Agregar". Se blandueará el espacio para el nombre en la lista desplegable "Nombre del Perfil" y deberá escribir <sup>e</sup> el que se desee. Una vez hecho esto, se podrán elegir los parámetros quel se deseen para las pruebas y luego deberá presionar el botón "Guardar" para asentar dichos valores seleccionados. <sup>I</sup>

Para visualizar las configuraciones existentes, con solo elegir de la lista desplegable el nombre del perfil deseado se actualizarán los datos debajo.

Para actualizar o eliminar un perfil, basta con seleccionar dicho perfil, hacer los cambios y luego apretar el botón "Guardar" ó "Eliminar" según corresponda. I

Si hay estudios almacenados en la base de datos que utilizan un perfil existente, este perfil no se podrá eliminar ni editar.

Una vez agregado, modificado o eliminado un perfil, automáticamente se verán reflejados dichos cambios cuando se elija ese perfil desde la lista desplegable "Perfil seleccionado" en la solapa "Otoemisiones".

#### *6.2.1 Criterios por frecuencia*

- 1. Frec de Estudio: Es la frecuencia de estudio, se puede habilitar o deshabilitar. Si se la deshabilita, el estudio no analizara el oido para esta freduencia. Por I default: Habilitadas: 2000Hz, 3000Hz, 4000Hz y 5000Hz. Deshabilitada:  $\sim$  6000Hz.
- 2. Obligatorio: Establece si la frecuencia de estudio es obligatoria o no. Si esta opción está seleccionada, indica que es necesario que el oído pase correctamente esa frecuencia para que el resultado del estudio de "Pasa". En caso contrario, si se desmarca este campo, el resultado del estudio no tendrá en cuenta el resultado particular en esta frecuencia. Por default: Todas deshabili $t$ adas.  $|$
- 3. Nivel OE: Este parámetro establece cual es el nivel mínimo en dB para tomar **como** valida una otoemisión. Por default mayor o igual a **-4dB**.
- 4. Nivel Ruido: Este parámetro es el nivel de ruido, por el cual por debajo de éste, la prueba es confiable. Si el ruido es mayor que este nivel durante el estudio, para esa frecuencia, dará RUIDOSO. Por default menor o igual a 4B.
- 5. OE-Ruido: Este parámetro es la diferencia mínima entre el ruido y la otoemisión que se le exige al estudio para distinguir una otoemisión real del ruido. Si esta diferencia es mayor que este nivel durante el estudio, para esa frecuencia; y se cumplen el resto de las condiciones del perfil, el resultado será "Pasa". Por default mayor o igual a 6dB.
- 6. Muestras rechazadas: Cuando se ejecuta un estudio se adquirirán muestras auditivas en el oído, las cuales se pueden configurar con un máximo (128, 256  $\sim$  0.512).

Cuando la muestra presenta ruido elevado, se desestima la muestra para que no afecte significativamente el promedio de total. Este parámetro establece /' que porcentaje de rechazo del total de las muestras es aceptado <sup>y</sup> que nivel de *L* ¡ruido es adoptado para el rechazo, para que el estudio sea satiSfactorio. Por \_\_\_ -----------I-~

I

 $R = 2$ 

 $F_{\text{QL}}(0)$ 

197

 $\sqrt{9}$   $\sqrt{5}$   $\sqrt{5}$ 

default: 50% con Ruido mayor o igual a 35dB. Ejemplo: si el equipo esta configurado para realizar 256 muestras, con un 50% de porcentaje de rechazo, no aceptará más de128 muestras rechazadas que tengan ruido mayor o igual a  $35dB$ <sup> $\frac{1}{2}$ </sup>

#### **6.2.2 Criterios Generales**

- 1. Frecuencias pasantes: Configura la cantidad de frecuencias necesarias, respecto del total para que el estudio de "Pasa". Por default 3 frecuencias de 4 en total
- 2. Cantidad MAX de muestras: Es el numero máximo de muestras que el equipo tomará y medirá durante la prueba para cada frecuencia. Por default: 256.
- 3. Bloque de control: El bloque de control tiene por objetivo agilizar el estudio cuando la otoemisión esta presente. Si por ejemplo el bloque de control es de 32 significa que cada 32 muestras se analiza si la otoemisión esta presente. Si
- se la encuentra, no es necesario ir hasta el final del promedio, que por default es de 256. Esto permite agilizar la prueba. Por default: 32.
- 4. Ruido por ajuste: Es el nivel de rechazo por ruido que usa en el imomento de ajustar nivel (el mismo para todas las frecuencias de estudio). Por default: 50dB.
- 5. Nivel de frecuencia 1: Es el nivel de estimulo del tono 1. Por default: 65dB.
- 6. Nivel de frecuencia 2: Es el nivel de estimulo del tono 2. Por default: 55dB.

#### 6.3 Solapa "Datos"

 $\bigcirc$ 

En esta solapa se podrá ver y consultar toda la información de los pacientes  $\psi$  sus estudios que han sido almacenados en la base de datos. A continuación', en la Figura  $\Box$ -7, se puede ver dicha pantalla:

Pagina 20 de 38

-<br>0טיינס

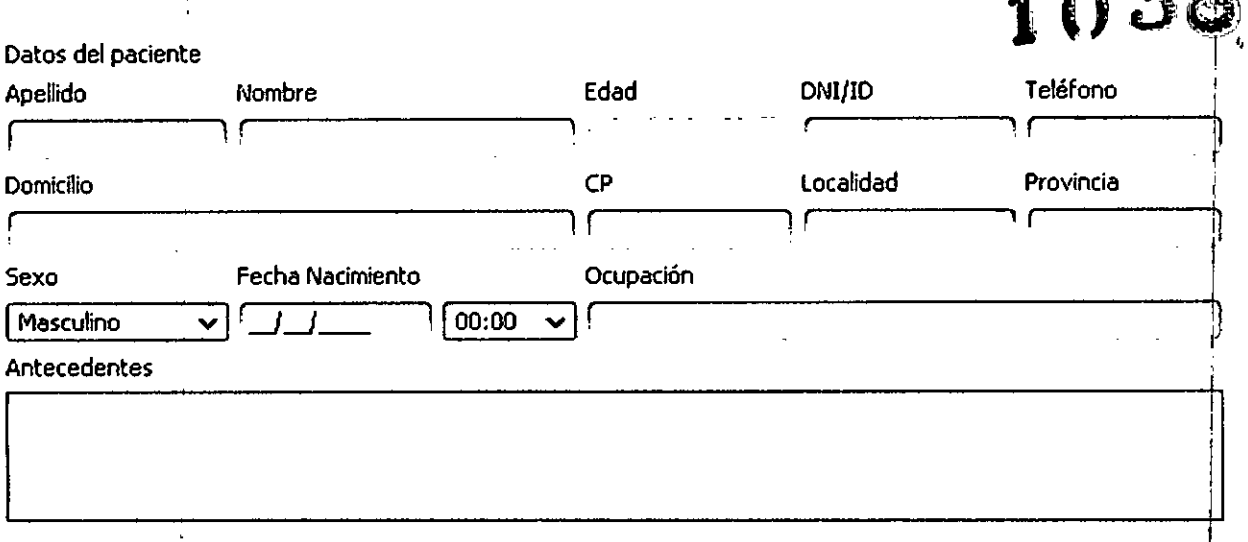

*Figura* 5-8. *Datos necesarios para la carga de nuevos pacientes .*

.•ota: los datos obligatorios son "Apellido", "Nombre" y "Fecha de Nacimiento". El campo "Edad" se completa automáticamente cuando se ingrese la Fecha de Nacimiento.

Para finalizar la carga del paciente, luego de completar todos los datos, deberá oprimir el botón "Guardar" correspondiente.

Cuando un paciente ha sido seleccionado dentro de la lista de Pacientes, éste será quien aparezca en la solapa "Otoemisiones".

En la parte superior de fa lista de pacientes, existe un recuadro para posibilitar la búsqueda de pacientes por nombre y apellido, escriba el nombre que desea buscar y presione el botón "Buscar". Para eliminar el filtrado, presione el botón "Reset".

Si desea modificar los datos de un paciente, primero deberá seleccionarlo de la lista. Luego presione el botón *"Editar"* modifique los datos que desee y asiente los cambios presionando nuevamente el botón "Guardar"; o cancele la operación con el botón *"Cancelar".* <sup>I</sup>

#### *6.3.2 Estudios*

,

I

I

Para crear un estudio asociado a un paciente deberá oprimir el botón *"Nuevo"* y luego completarse los datos que se muestran en la Figura 5-9 a continuación:

 $\mathbf{I}$ 

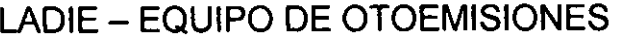

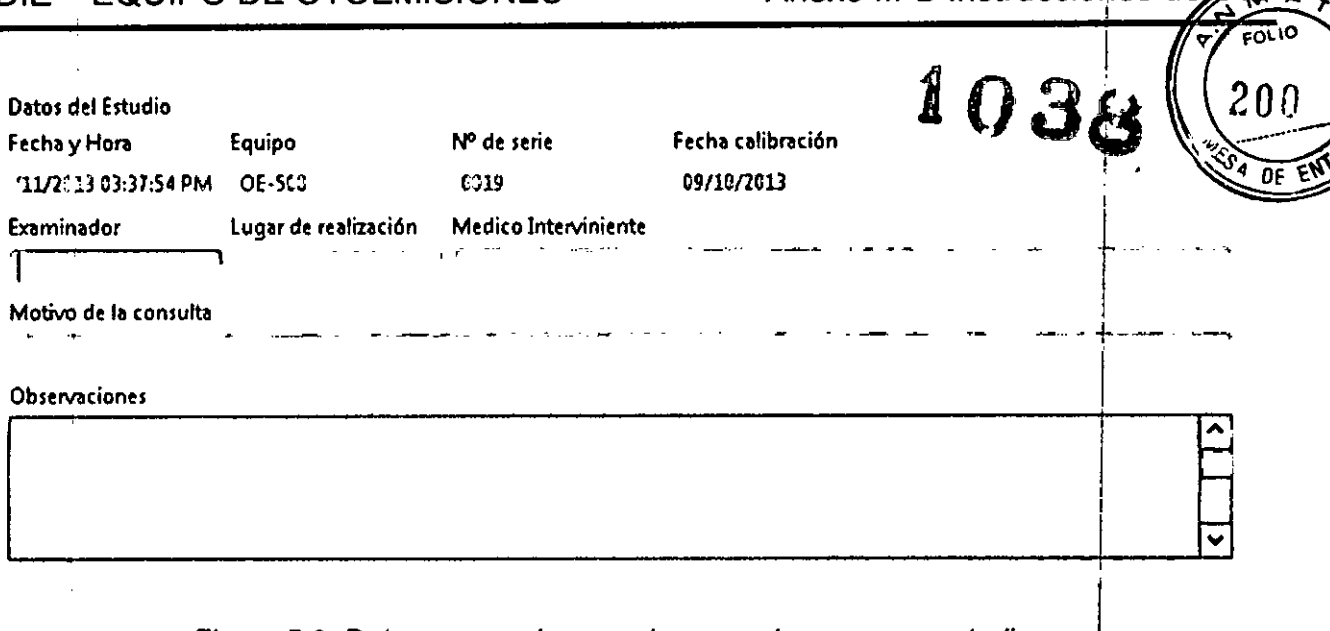

Anexo III-B Instrucciones de USO

*Figura* 5-9. *Datos necesarios para la carga de un nuevo estudio.*

Para finalizar la carga de un estudio, luego de completar todos los datos, deberá oprimir el botón "Guardar" correspondiente. I

Si se desea modificar los datos del estudio, primero deberá seleccionarlo de la lista. Luego presione el botón *"Editar"* modifique los datos que desee y asiente los cambios presionando nuevamente el botón "Guardar"; o cancele la operación con el botón *"Cancelar'.* I

Para eliminar un estudio deberá seleccionarlo de la lista y luego oprimir el botón *"Eliminar'.* <sup>1</sup>

Cuando seleccione un estudio de la lista "Estudio" se actualizarán los datos que correspondan en el recuadro "Datos del estudio" con las condiciones que fueron cargadas al momento de realizar ese estudio y aparecerá en la barra superion del programa la fecha de dicho estudio.

Además, si se dirige a la solapa "Otoemisiones", podrá ver el estudio cargado en detalle. Y en la solapa "Reporte" podrá ver el reporte correspondiente al estudio seleccionado.

#### *6.4 Solapa "Reporte"*

Una vez que seleccione un estudio de un paciente en la solapa "Oatos"- como se explicó en el apartado anterior - podrá ir a la solapa "Reporte" para visualizar el informe que entrega el software jOAE con el resultado del estudio. Además de poder visualizar los estudios desde el mismo programa, también podrá exportarlos en formato POF *(Portable Document Formal)* o imprimirlos en su impresora de preferencia, pulsando el botón "Exportar PDF" o "Imprimir" respectivamente, que se encuentran en la parte inferior del programa (ver Figura 5-10). r<br>[

1 .

#### LADIE - EQUIPO DE OTOEMISIONES

#### Anexo III-B Instrucciones de Uso

نره

**FOL10** 

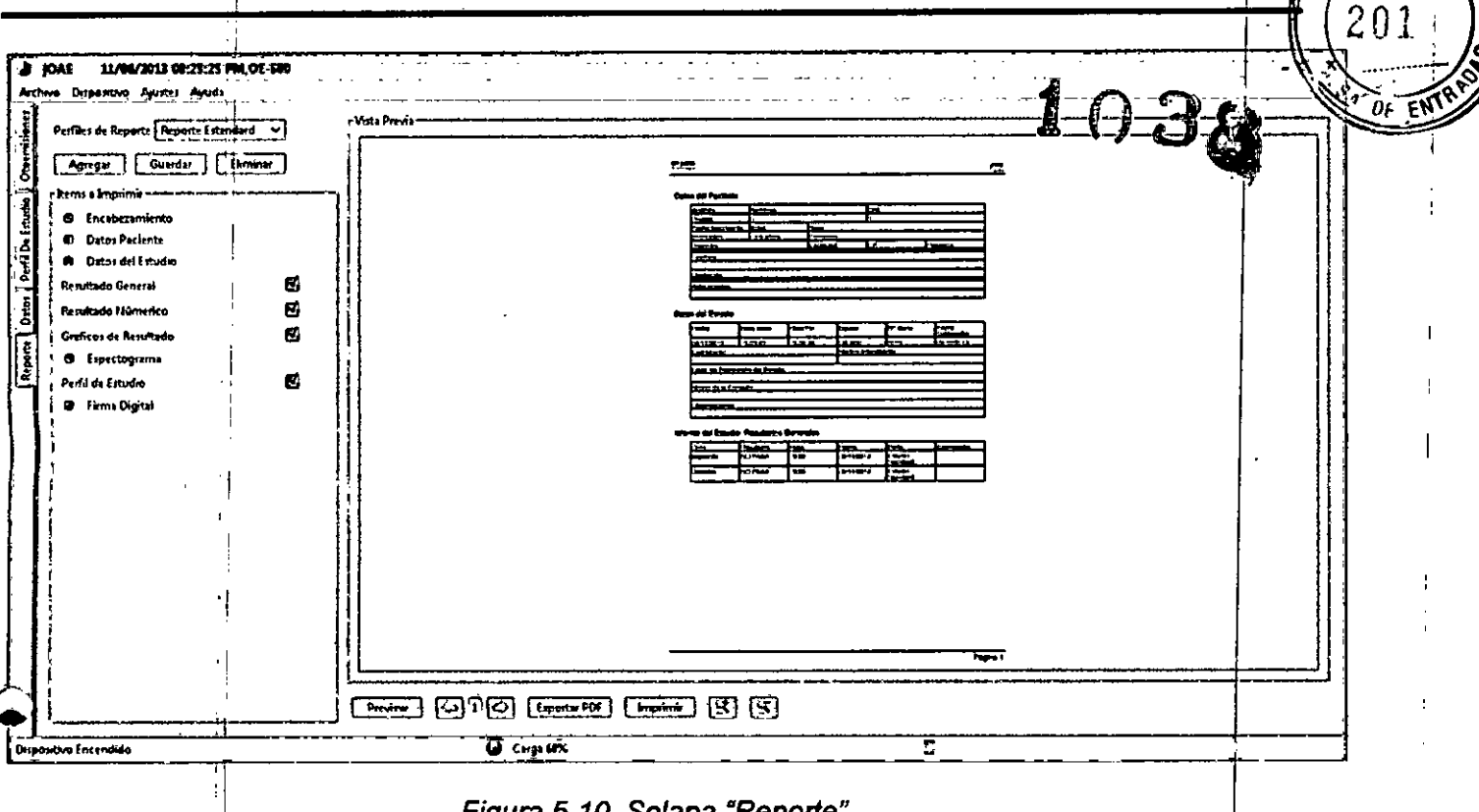

Figura 5-10. Solapa "Reporte".

Dentro de esta solapa se pueden definir perfiles con la configuración deseada de los ítems a imprimir. Estos perfiles se pueden editar, crear y/o eliminar. Por defecto se incluye un perfil "Reporte Estándar".

A continuación se muestran los diferentes ítems que pueden ser filtrados:

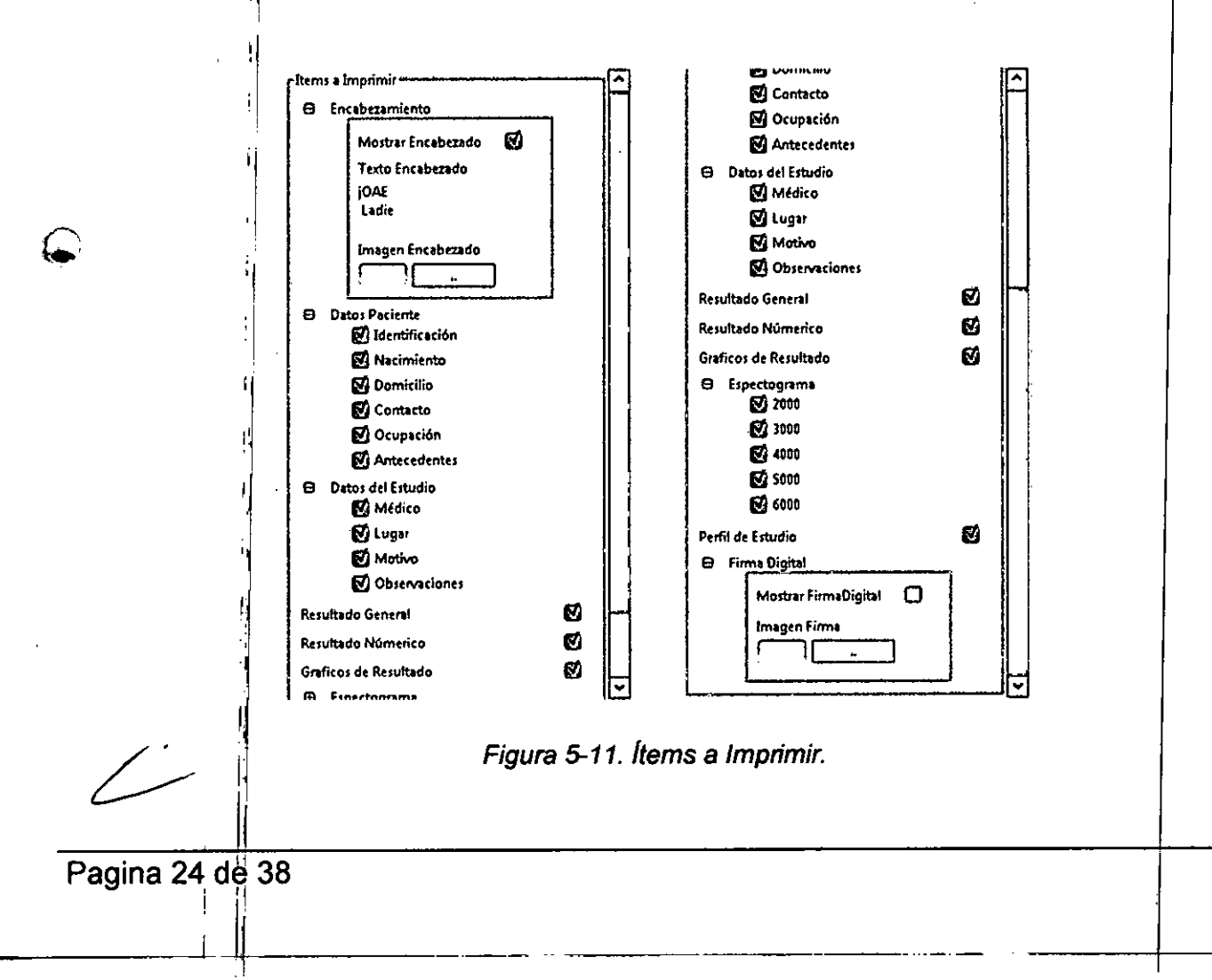

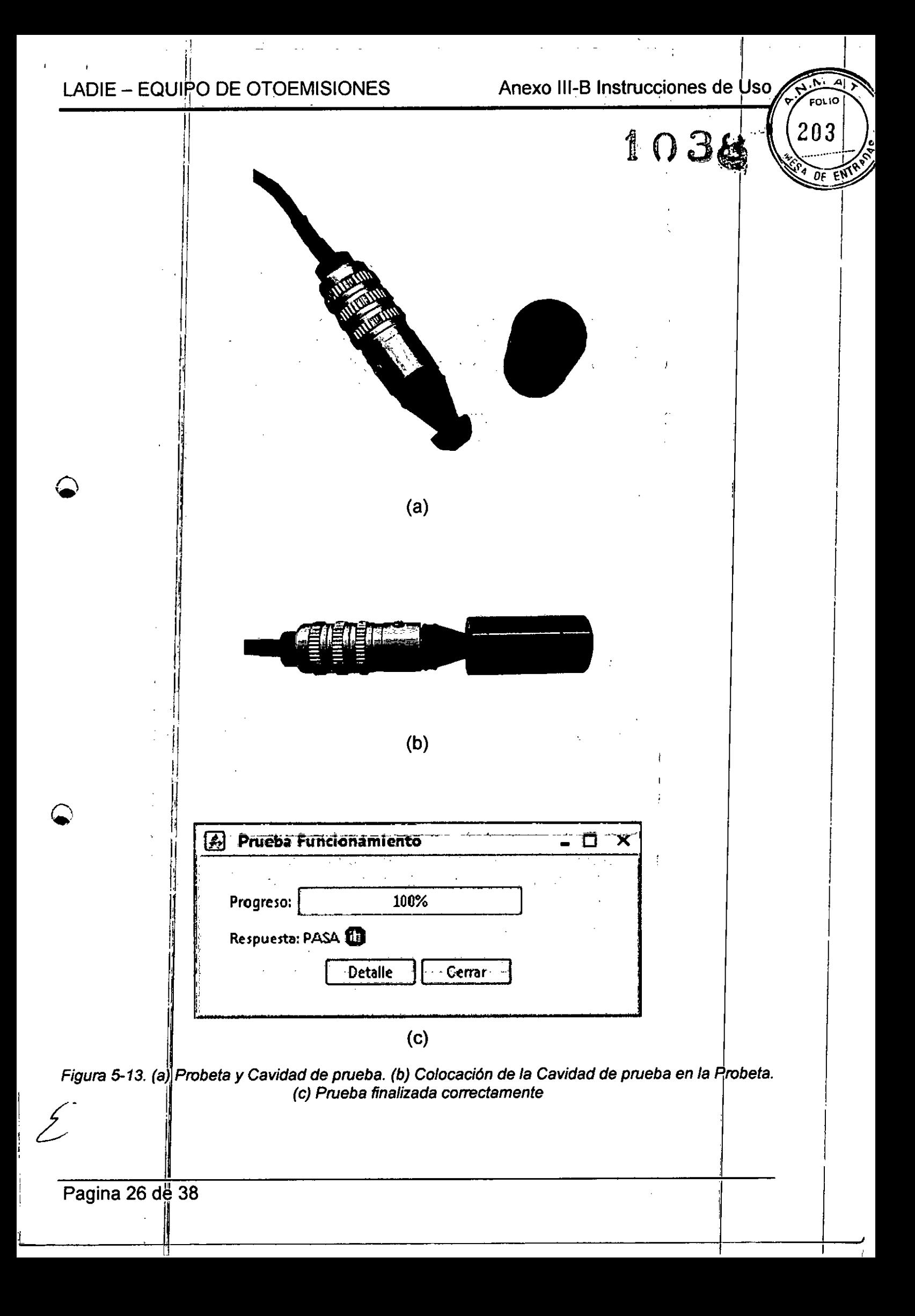

ī

 $\ddot{\sim}$ FOLIO

## **7.3** Gabinete y cable  $\left| \begin{array}{ccc} \end{array} \right|$   $\left| \begin{array}{ccc} 205 & \end{array} \right|$

Si se desea limpiar el frente del equipo, no deberán utilizarse solventes tales como  $\frac{120}{\sqrt{10}}$ *thinner*, acetona, o similares. Utilícese simplemente un paño limpio, humedecido con agua tibia y jabón neutro o detergente.

<sup>I</sup> I

I is a set of the set of the set of the set of the set of the set of the set of the set of the set of the set o

#### *Lh* <sup>I</sup> <sup>I</sup> Cuide que no se retuerza el cable de la Probeta ya que éste posee varios conductores y el corte de uno de ellos anularía el funcionamiento del equipo. Como sugerencia, enrolle el cable en su mano a partir del extremo que posee el COhector que va al equipo, y no a partir del extremo de la Probetá.

#### *7.4 Cambio de Baterías*

Si necesitara realizar un cambio de baterías, deberá desatornillar los cuatro tornillos inferiores y deslizar el gabinete para acceder al interior del equipo y proceder a colocar las nuevas baterías según la polaridad indicada.

En caso de que el equipo deba permanecer guardado durante un lapso de tiempo prolongado, es conveniente que las baterías queden a media carga, que se extraigan y guarden en un lugar fresco. Luego se deberá cargarlas por completo antes del usar el equipo de Qtoemisiones Acústicas nuevamente.

#### *7.5 Protección ambiental*

I final de la vida útil del equipo, y sus accesorios, desechar según reglamentación municipal o la que corresponda donde se utilice.

*Lh* <sup>I</sup> <sup>I</sup>

con el Munícípio de su localidad respecto a la eliminación de baterías.

Las baterías nunca deben ser desechadas junto con los residuos domébticos. Consultar con la Secretaria de Ambiente y Desarrollo Sustentable o

is a construction of the construction of the construction of the construction of the construction of the const

# **ton el manicipio de sa localidad lespecio d'il circumation de Batellas.**<br>
7.6 Servicio Técnico

Se recomienda una revisión cada año y medio o dos años en algún servicio técnico autorizado por LADIE Audiología.

El fabricante, a requerimiento, proporcionará la información necesaria al personal, p técnico, debidamente instruido, para reparar aquellas partes del aparato calificadas por el fabricante como reparables o para la correcta calibración del mismo.

## Cuando envía su OE-500 a controlar a un centro autorizado, NO OLVIDE INCLUIR TODOS LOS ACCESORIOS QUE VIENEN CON EL EQUIPO.

I in the second control of the second control of the second control of the second control of the second control of the second control of the second control of the second control of the second control of the second control

# **8 Especificaciones**

#### 2000 Hz, 3000 Hz, 4000 Hz, 5000 Hz y 6000 Hz. '1 8.1 *Especificaciones Generales* Frecuencias Nominales Exactitud en frecuencia Parámetros configurables para la aprobación de los estudios Dimensiones externas  $\mathsf I$ **Peso** Alimentación I Condiciones de **Funcionamiento**  $±3%$ • Nivel de la OE, • Nivel del Ruido. • Diferencia entre nivel de OE y nivel del Ruido. • Porcentaje de muestras rechazadas.  $\mathbf{L}$ . In  $\mathbf{L}$ 9 cm de ancho x 16,5 cm de profundidad x 3,5 cm de alto. 440 gramos. Dos baterías AA. Temperatura:  $15^{\circ}$ C -  $40^{\circ}$ C. Humedad: 5% - 90% (sin condensación). *C----.l---------L..--*

 $\vert$ 

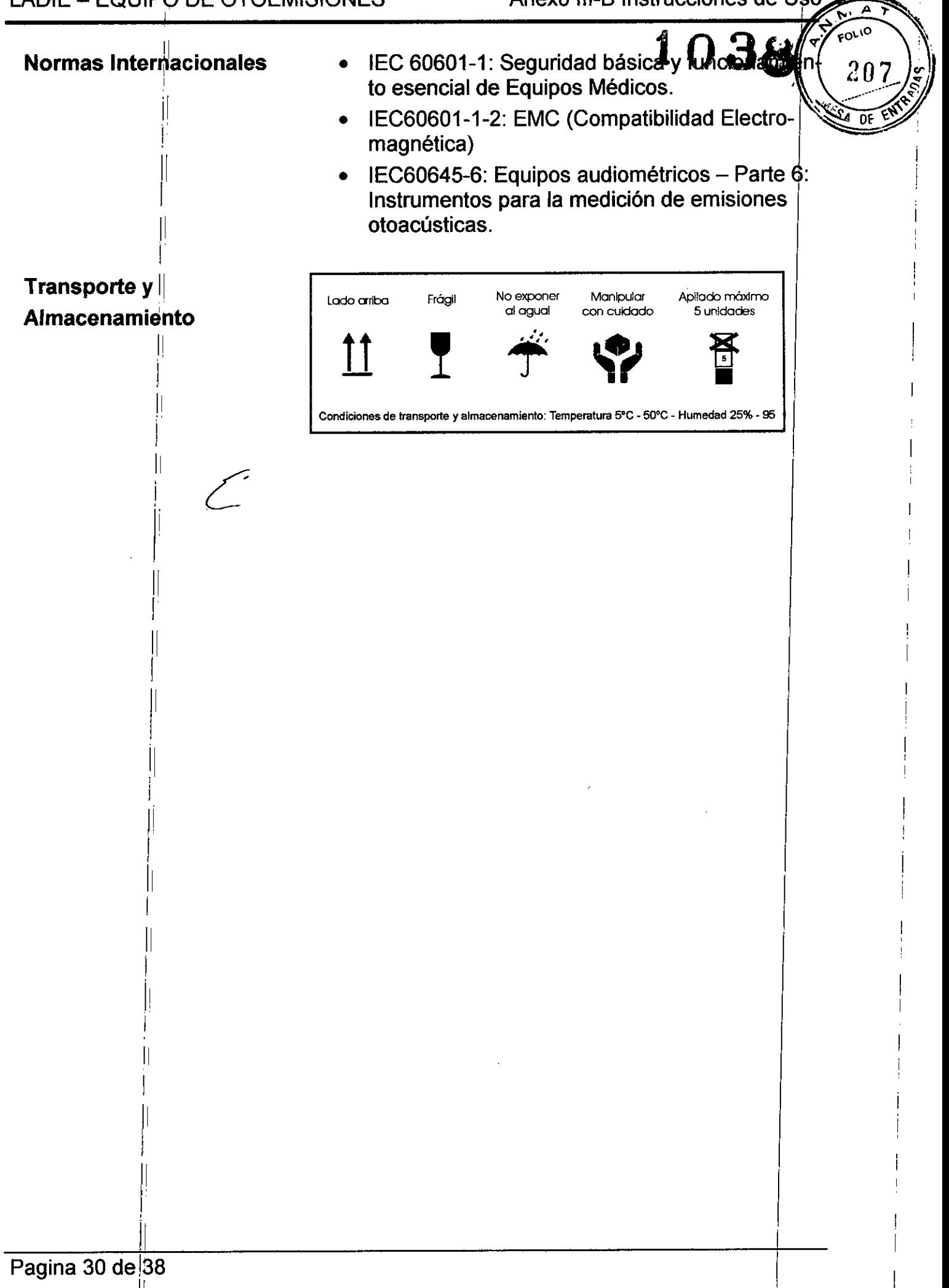

# **8.2 Compatibilidad electromagnética** lA O 3

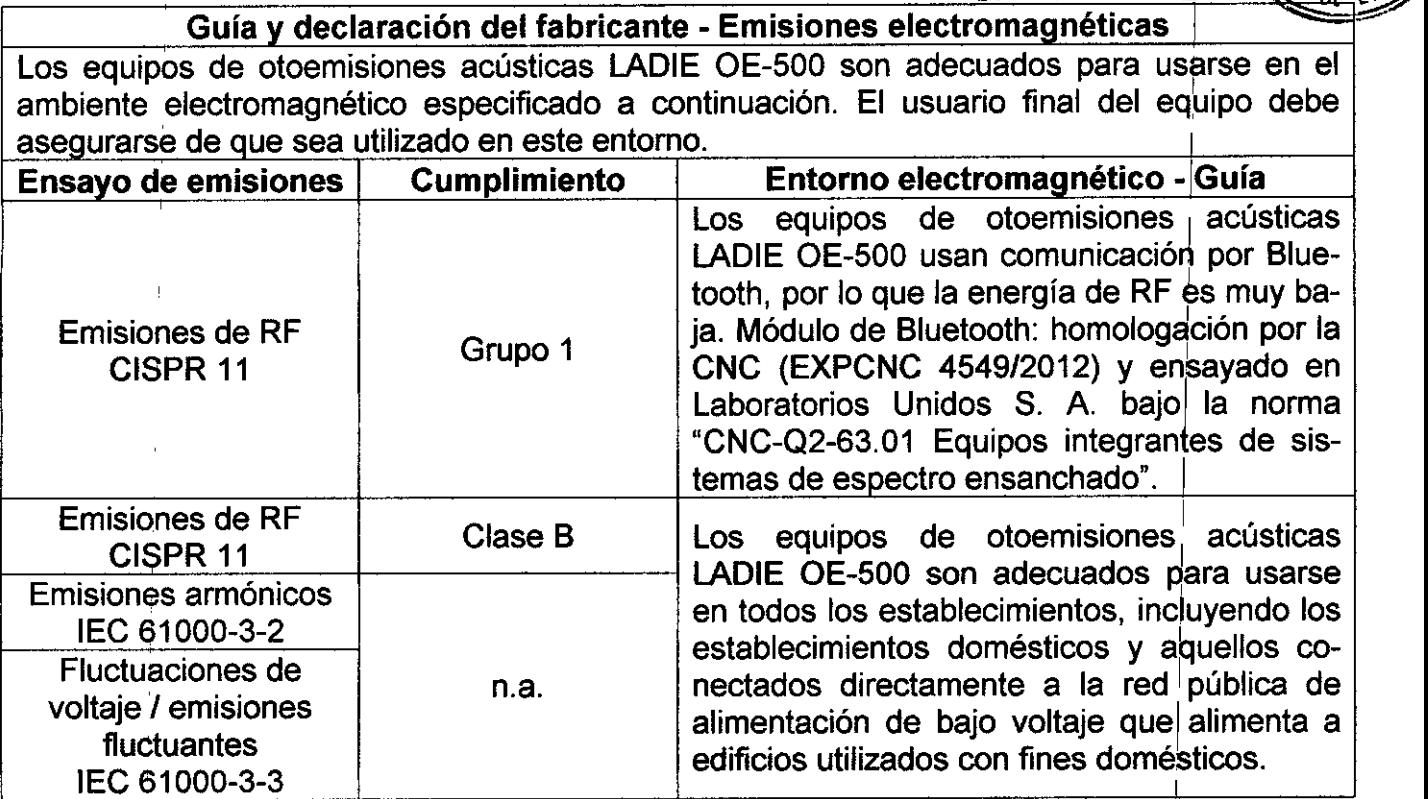

Distancias de separación recomendadas entre equipos de comunicaciones de RF portátiles y móviles y el equipo de otoemisiones acústicas LADIE OE-500.

Los equipos de otoemisiones acústicas LADIE OE-500 están previstos para el uso en un entorno electromagnético en el que se controlan las perturbaciones radiadas de RF. El cliente o el usuario de los equipos de otoemisiones acústicas LADIE OE-500 puede ayudar a prevenir la interferencia electromagnética manteniendo una distancia mínima entre el apárato portátil y móvil de comunicaciones de RF (transmisores) y los equipos según se recomienda debajo, conforme a la máxima potencia de salida del aparato de comunicaciones

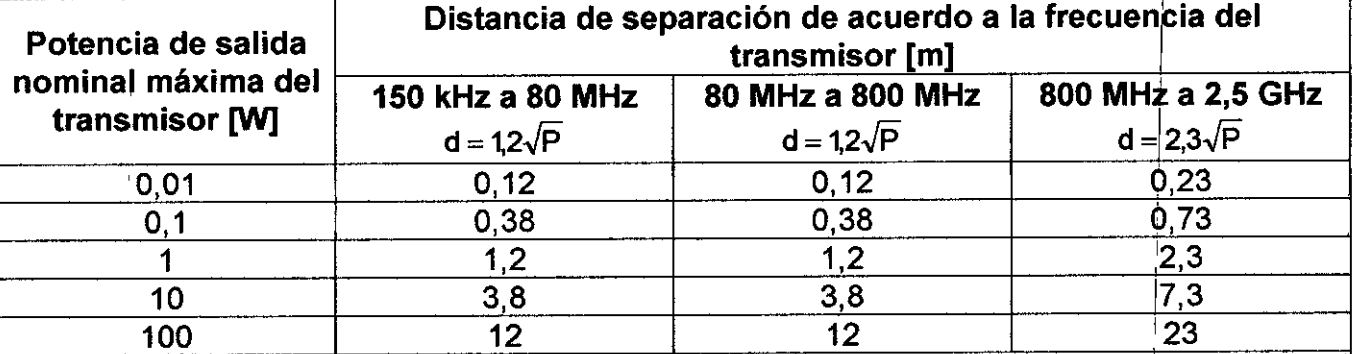

Para transmisores con una potencia de salida nominal máxima no listada anteriormente, la distancia de separación recomendada *d* en metros (m) puede estimarse utilizando la ecuación aplicable a la frecuencia del transmisor, donde P es la potencia de salida nominal máxima del transmisor en vatios (W) de acuerdo con el fabricante del transmisor.

NOTA 1. A 80 MHz y 800 MHz, se aplica la distancia de separación de rango mayor de frecuencia. Il altre a control de la control de la control de la control de la control de la control de la control de la control de la control de la control de la control de la control de la control de la control de la contro

NOTA 2. Estas guías pueden no aplicarse en todas las situaciones. La propagación electromagnética queda afectada por la absorción y reflexión desde estructuras, objetos y personas. ;

I

I

20

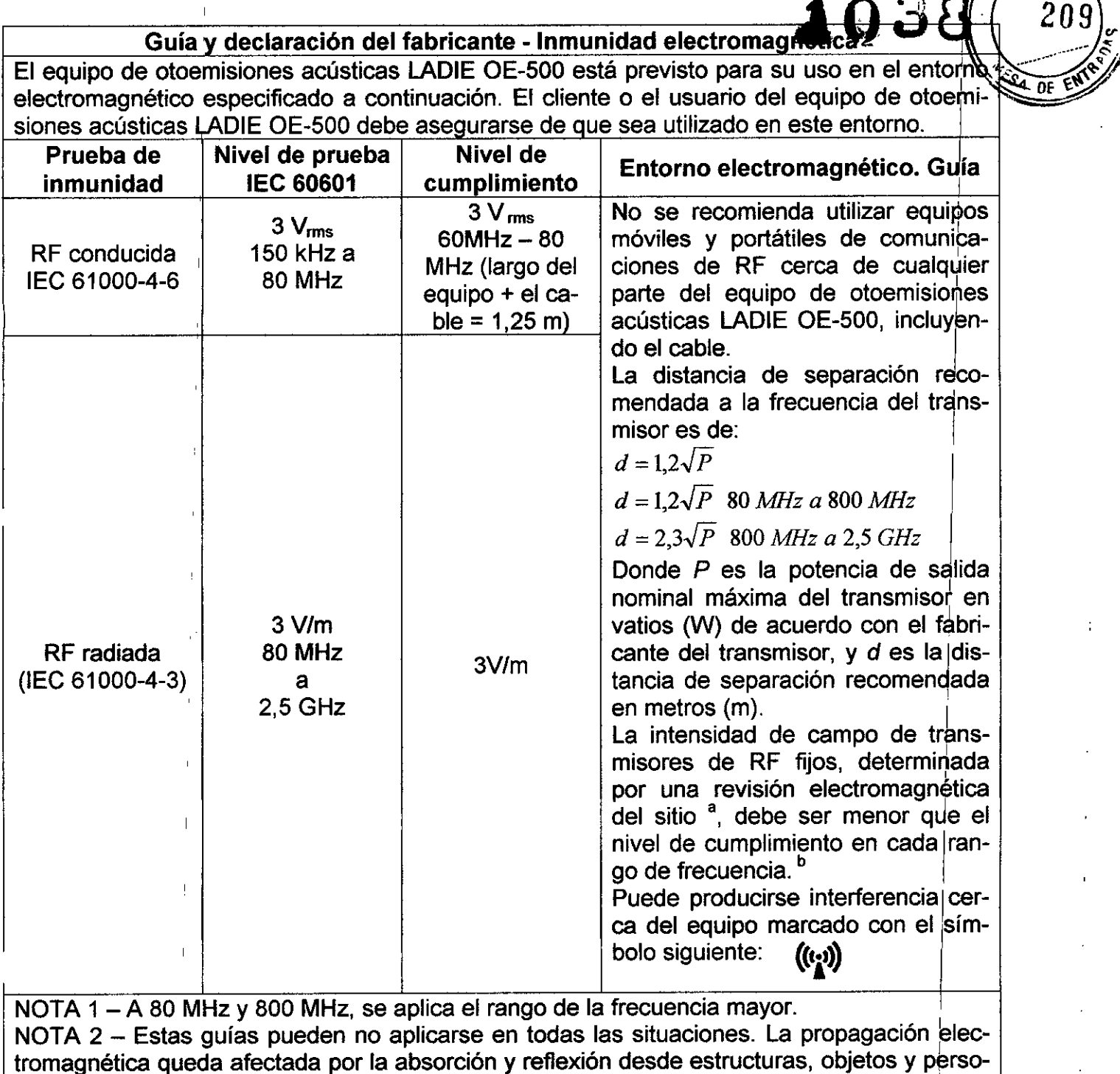

 $\frac{1}{2}$  is the set of  $\frac{1}{2}$  is the set of  $\frac{1}{2}$  is the set of  $\frac{1}{2}$  is the set of  $\frac{1}{2}$  is the set of  $\frac{1}{2}$  is the set of  $\frac{1}{2}$  is the set of  $\frac{1}{2}$  is the set of  $\frac{1}{2}$  is the set of  $\frac{1$ <sup>a</sup> Las intensidades de campo de los transmisores fijos, tales como estaciones base para radio teléfonos (celulares *I* inalámbricos) y radios de campo móviles, radioaficionados, emisoras de radio AM y FM Y emisoras de TV no pueden predecirse teóricamente con precisión. Para evaluar el entorno electromagnético debido a transmisores de RF fijos, debe considerarse una revisión electromagnética del sitio. Si la resistencia de campo medida en la ubicación en la cual se utiliza el equipo de otoemisiones acústicas LADIE OE-500 supera el nivel de cumplimiento de RF aplicable anterior, el equipo de otoemisiones acústicas LADIE OE-500 debe examinarse para comprobar su funcionamiento normal. Si se observa un fÚncionamiento anormal, pueden ser necesarias medidas adicionales, tales como una reorientación o relocalización de la unidad. I

<sup>b</sup> En el rango de frecuencia de 150 KHz a 80 MHz, las intensidades de campo deben ser *i* menores de 3V/m.

#### LADIE - EQUIPO DE OTOEMISIONES

 $\parallel$ 

# Anexo III-B Instrucciones de 158010

 $\overline{\mathbf{A}}$ 

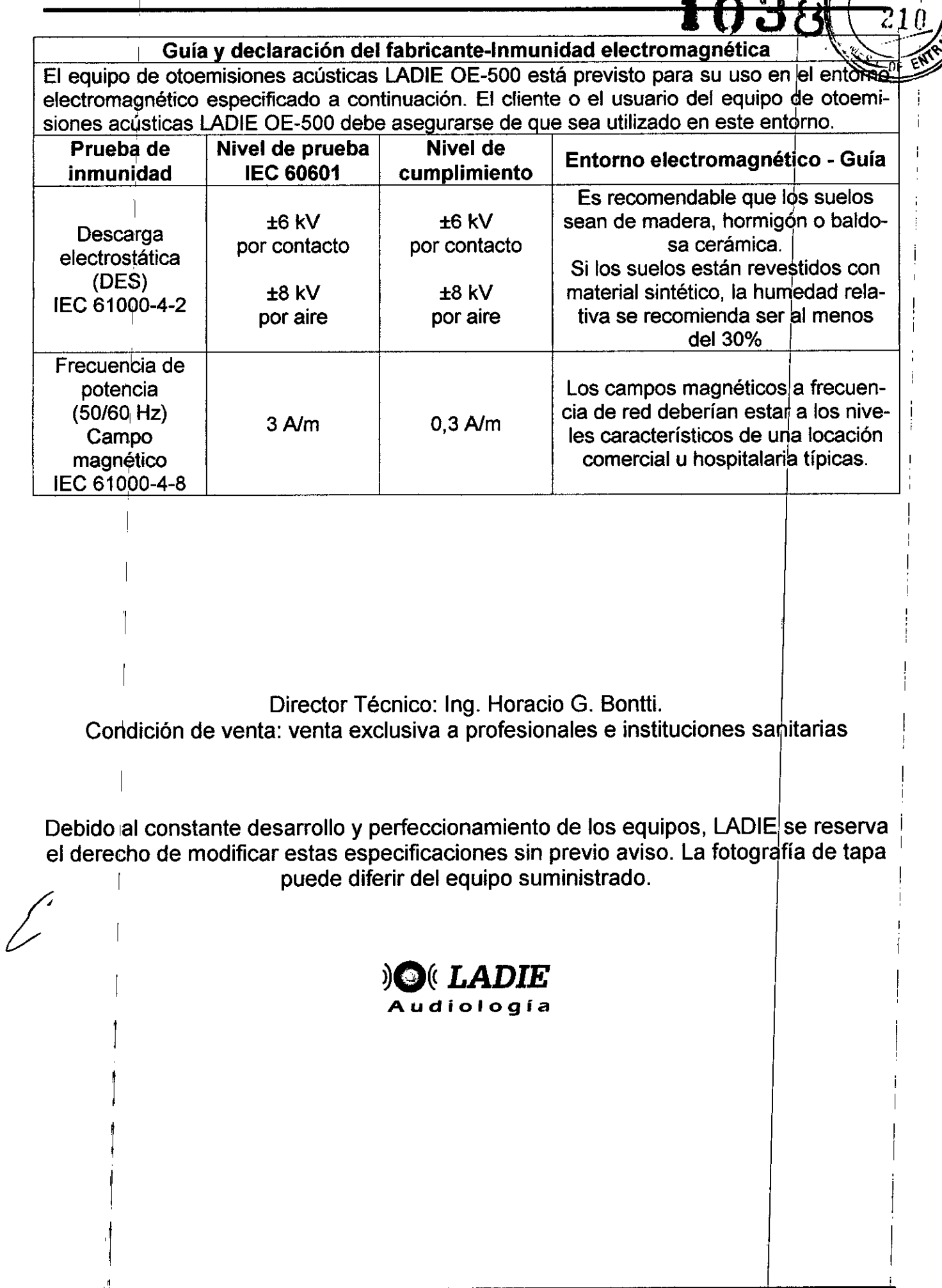

 $\frac{1}{2}$ 

FOLIO 211

٦F

i I

I I

I

 $\vert$ 

 $\vert$ 

I

I

I

I

 $\vert$ 

I

I

I

I

I

 $\mathbf{I}$ 

# $9$  Directrices de Seguridad 1038 |

## $\begin{bmatrix} 1 & 1 & 1 \\ 1 & 1 & 1 \end{bmatrix}$ *Símbolos utilizados* **en** *el Manual* **9.1**

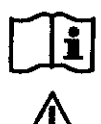

 $\boxed{\bullet}$  Información  $\boxed{\bullet}$ 

I

Advertencia ncia de la construcción de la construcción de la construcción de la construcción de la construcción de la cons<br>Internacional de la construcción de la construcción de la construcción de la construcción de la construcción d

 $\circled{f}$  No desechar  $\qquad \qquad$ 

#### **9.2** *Infonhación*

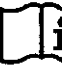

En el manual de usuario se explican los íconos, símbolos utilizados

En el manual de usuario se establece claramente el proceso de instalación y<br>es similar a cualquier software estándar. Ante cualquier duda consulte con el servicio<br>técnico de LADIE Audiología o con algún técnico informático es similar a cualquier software estándar. Ante cualquier duda consulte con el servicio

 $\bf E$  En el manual de usuario se encuentra la información necesaria para realizar el testeo de funcionamiento del equipo con la cavidad de prueba normalizada.

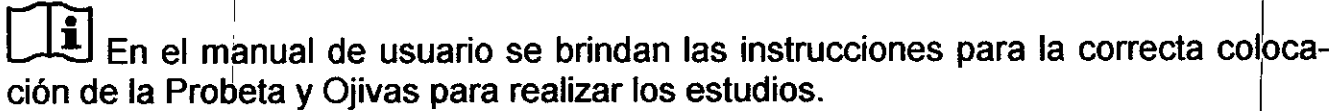

 $\blacksquare$  En el manual de usuario se indica la importancia en la selección de las ojivas ya que es fundamental para la seguridad y eficacia del estudio.

 $\bigsqcup$ الله En el manual de usuario se brindan las instrucciones para la limpieza  $\phi$ e la ya que es fundamental para la seguridad y eficacia del estudio.<br>En el manual de usuario se brindan las instrucciones para la limpieza de<br>Probeta en caso de posibles oclusiones con cerumen.

En el manual de usuario se establecen recomendaciones de cambio y mante-En el manual de usuario se establecen recomendaciones de cambio y manual de las baterías.

En el manual de usuario se establecen las condiciones ambientales de funcionamiento y almacenamiento *t :*

Pagina 34 de 38

I

I, ,

#### $\| f \|$  (212) **9.3** Advertencias **t 1 0 38**  $\left(\frac{212}{2}\right)$

 $\widehat{\mathcal{L}}$ 

 $\bigcap$ 

 $\sim$  1 .  $^{11}$  . The evidence of the ser utilizado por un profesional con la debida capacitación. Existe riesgo de no detectar una patología o detectar una inexistente y usar esa información paraldeterminar un tratamiento inapropiado.

 $\sqrt{E}$ l equipo está concebido para dar un resultado orientativo del funcionamiento de la cóclea. Si se lo toma como único elemento de diagnóstico existe riesgo de no detectar una patología o detectar una inexistente y usar esa información para determinar un' tratamiento inapropiado.

Estáblecer un perfil diferente del estándar puede provocar la no detección de una patología existente. Existe riesgo de no detectar una patología y el paciente no recibe tratamiento en forma oportuna o detectar una inexistente y usar esà información para determinar un tratamiento inapropiado.

S Para obtener un resultado confiable es necesario asegurarse que el paciente no emita ruido y que el ruido ambiente sea escaso. Existe riesgo de no detectar una patología y el paciente no recibe tratamiento en forma oportuna o detectar una inexistente y usar esa información para determinar un tratamiento inapropiado.

 $\Lambda$  No<sup>11</sup>inserte la Probeta en el canal auditivo externo sin haber colocado la ojiva descartable. Existe riesgo de lastimar al paciente.

Verificar la limpieza y la no obstrucción de los conductos de la Probeta antes de su uso y<sup>i</sup>respete las recomendaciones de mantenimiento. Existe riesgo de no detectar una patología y el paciente no recibe tratamiento en forma oportuna o detectar una inexistente y usar esa información para determinar un tratamiento inapropiado. I

&La~j ojivas son de un solo uso <sup>y</sup> descartables. No las reutilice. Existe¡ riesgo de infección, lesión y/o contaminación del canal auditivo del paciente. Revise las mismas antes de<sup>1</sup>su utilización.

Utilice siempre las ojivas provistas por el fabricante. No utilizarlas introduce riesgo de provocar una reacción alérgica en el paciente. Existe riesgo de no detectar una patología y el paciente no recibe tratamiento en forma oportuna o detectar una inexistente y usar esa información para determinar un tratamiento inapropiado.

 $\lambda$  Re $^{\text{ls}}$ pete la metodología de elección y colocación de ojiva. Existe riesgo de no detectar una patología y el paciente no recibe tratamiento en forma oportuna o detectar una inexistente y usar esa información para determinar un tratamiento inapropiado. <sup>i</sup>

Verifique la integridad del cable de Probeta antes de cada utilización. Existe  $r$ iesgo de no poder diagnosticar en el momento por envejecimiento del cable de probeta. $\vert$  1I is a set of the contract of the contract of the contract of  $\vert$  is a set of the contract of the contract of the contract of the contract of the contract of the contract of the contract of the contract of the

, ------~~-~---\_.~ .~

Página 35 de 38

πε

#### 9.4 Eliminación de desechos

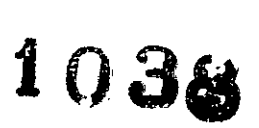

Al final de la vida útil del equipo, y sus accesorios, desechar según reglamentación donde se utilice. Los desechos electrónicos pueden contener componentes y sustancias peligrosas y deberá recogerse por separado. No reciclar estos residuos podrá menoscabar el medio ambiente y en consecuencia la salud de las personas.

Las baterías nunca deben ser desechadas junto con los residuos domésticos, existe riesgo de contaminación ambiental. Consultar con la Secretaria de Ambiente y Desarrollo Sustentable o con el Municipio de su localidad respecto a la eliminación de baterías.

LADIE - EQUIPO DE OTOEMISIONES

I

1038

215

n.

I

I

I

I

#### *GARANTíA*

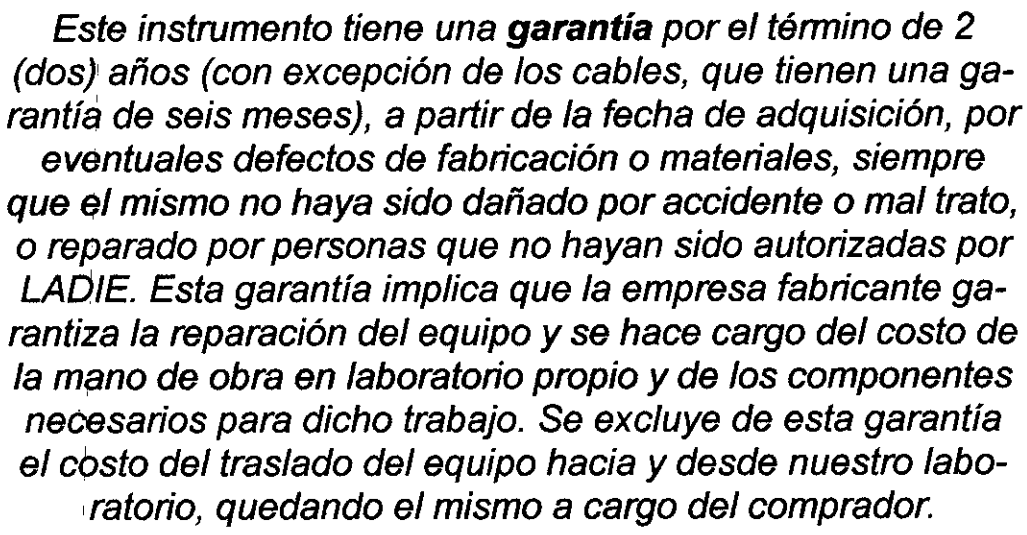

*Ninguna otra garantía* está *implícita* o *explícita*

, Número de serie .

<sup>I</sup> Fecha de adquisición .

<sup>I</sup> Firma autorizada .

#### *~O~LADIE* Audiologia

I *Laboratorio* **de** *Aplicación y Desarrollo* **de** *Instrumental Electrónico Calle* 46 *NQ 1508 - (B 1900AIJ) La Plata - Pcia. Bs. As. Rep. Argentina.* E-MAIL: [soporte@ladie-audiologia.com](mailto:soporte@ladie-audiologia.com) WEB SITE: [www.ladie-audiologia.com](http://www.ladie-audiologia.com) :1 1 1 Pagina 38 de 38<br>|

:1

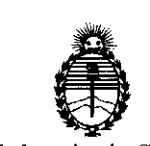

Ministerio de Salud Secretaría de Políticas. Regulación e Institutos  $A.N.M.A.T.$ 

#### **ANEXO** CERTIFICADO DE AUTORIZACIÓN E INSCRIPCIÓN

Expediente Nº: 1-47-0000-12896-12-7

El Administrador Nacional de la Administración Nacional de Medicamentos, Alimentos y Tecnología Médica (ANMAT) certifica que, mediante la Disposición Nº **i...**  $\mathbf{J}$  .  $\mathbf{J}$   $\mathbf{C}$  y de acuerdo con lo solicitado por HORACIO G. J. BONTTI, se autorizó la inscripción en el Registro Nacional de Productores y Productos de Tecnología Médica (RPPTM), de un nuevo producto con los siguientes datos identificatorios característicos:

Nombre descriptivo: EQUIPO PARA OTOEMISIONES ACUSTICAS

Código de identificación y nombre técnico UMDNS: 17-601-Dispositivo para Tamizaje de la Función Auditiva

Marca(s) de (los) producto(s) médico(s): LADIE

Clase de Riesgo: II

Indicación/es autorizada/s: Realizar estudios de otoemisiones acusticas de productos de distorsión en las siguientes frecuencias nominales: 2000 Hz, 3000 Hz, 4000 Hz, 5000 Hz y 6000 Hz.

Modelo/s: OE-500

Período de vida útil: 10 años.

Condición de uso: Venta exclusiva a profesionales e instituciones sanitarias c Nombre del fabricante: HORACIO G. J. BONTTI.

Lugar/es de elaboración: Calle 46 Nº 1508, Ciudad de La Plata, Provincia de Buenos Aires, Argentina.

Se extiende a HORACIO G. J. BONTTI el Certificado de Autorización e Inscripción del PM-1147-7, en la Ciudad de Buenos Aires, a ... $3.1.$ ENE: 2017...., siendo su vigencia por cinco (5) años a contar de la fecha de su emisión.

1038

DISPOSICIÓN Nº

Dr. ROBERTO LEDE Subadministrador Nacional  $A.N.M.A.T.$